## **Starting Interactive Physics**

1. Ensure that Interactive Physics is installed on your computer.

2. From the Windows **R** Start menu, click on Programs and then InteractivePhysics and then InteractivePhysics. This opens a new experiment.

## **1 Creating a Falling Block**

1. The first simulation is Newton's first experiment, dropping a block. 2. To draw a rectangle, click on the Rectangle tool, then click in the workspace and draw a long thin rectangular block.

- 3. To run the experiment and see the block fall due to gravity, click  $\frac{Run \triangleright}{\cdot}$
- 4. Click Reset to reset the experiment.

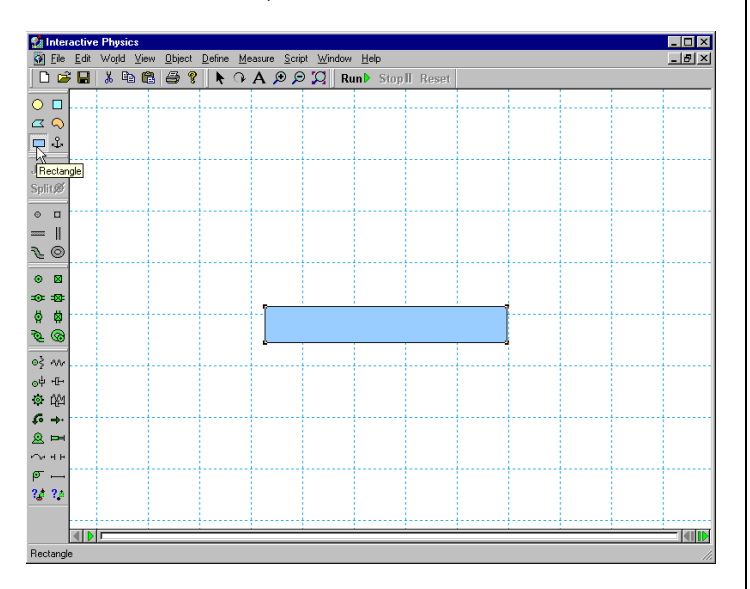

## **2 Adding a Velocity Vector**

- 1. To add a velocity vector, click on the rectangle.
- 2. From the Define menu, click on Vectors and then Velocity.
- 3. Click  $\frac{Run \triangleright}$  and observe that the vector changes magnitude as the block falls. 4. Click Reset

Optional: To add a numerical value to the velocity vector (or its components), click on the Define menu, select Vector Display, and check the Value box.

## **3 Making a Pendulum**

1. To make a pendulum, click on the Pin joint tool and then click on the upper lefthand corner of the rectangle.

2. Click  $\frac{\text{Run} \triangleright}{\text{and observe that the vector changes magnitude and direction as the}}$ pendulum moves. Click Reset

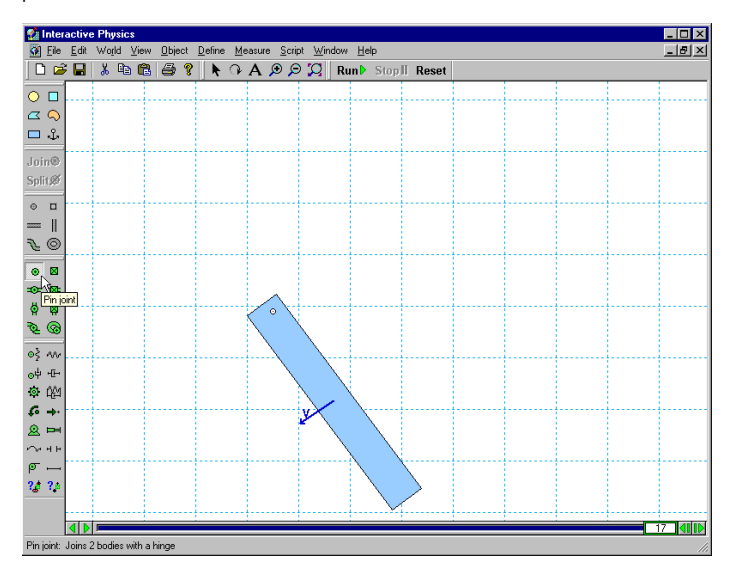

### **4 Graphing the Pendulum's Motion**

1. To graph the pendulum's motion, click on the rectangle. Under the Measure menu, select Position, then select Rotation Graph.

2. To collect data, click Run > Note: Data can be displayed as a graph, bar chart,

or number, and can be changed while running the experiment. Click Reset 3. The graph shows the pendulum's amplitude and frequency. To make the graph larger, click on the graph and drag its lower right-hand corner to the right.

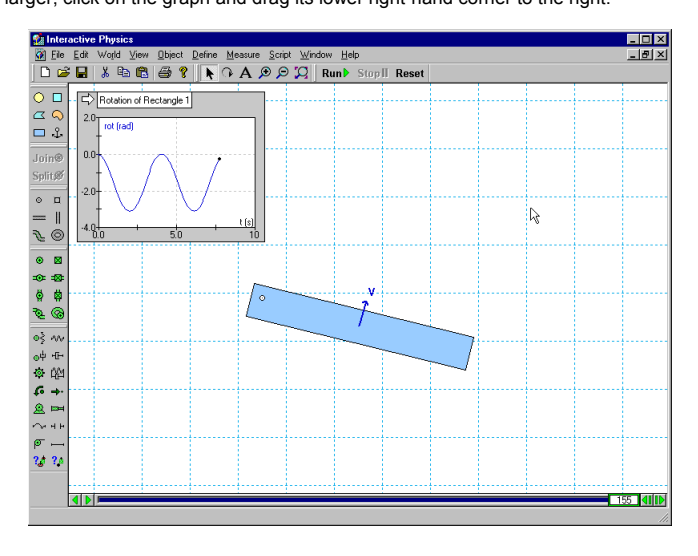

## **5 Changing Gravity**

1. To change gravity, click on the World menu, select Gravity, slide the slider to the top for the value 20  $m/sec<sup>2</sup>$ , and click [OK].

2. Click  $\frac{Run \triangleright}$  and observe that, in agreement with theoretical and experimental predictions, the pendulum has a higher natural frequency. Click Reset

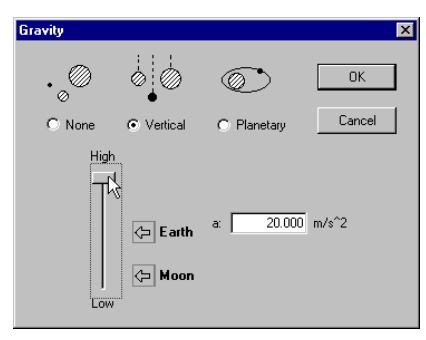

### **6 Adding Air Resistance**

1. Under the World menu, select Air Resistance, click on Low Speed, and accept the default air resistance value of 0.3 kg/(m\*s) by clicking [OK].

2. Click  $\frac{Run \triangleright)}{Area}$  and observe the exponentially decaying oscillations. Click  $\frac{Reset}{Reset}$ 

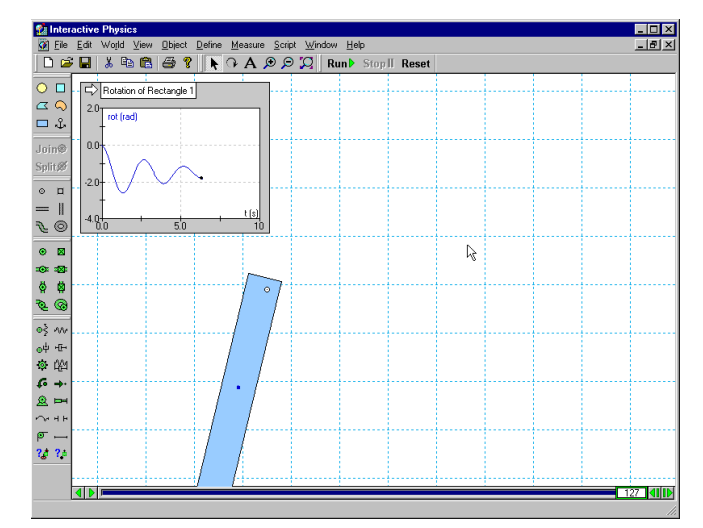

## **7 Adding a Spring**

1. To add a spring, click on the Spring tool. Click on the upper right-hand corner of the block and stretch the spring up and to the right.

2. Click Run<sup>b</sup> and observe the pendulum's higher natural frequency and new equilibrium position. Click Reset

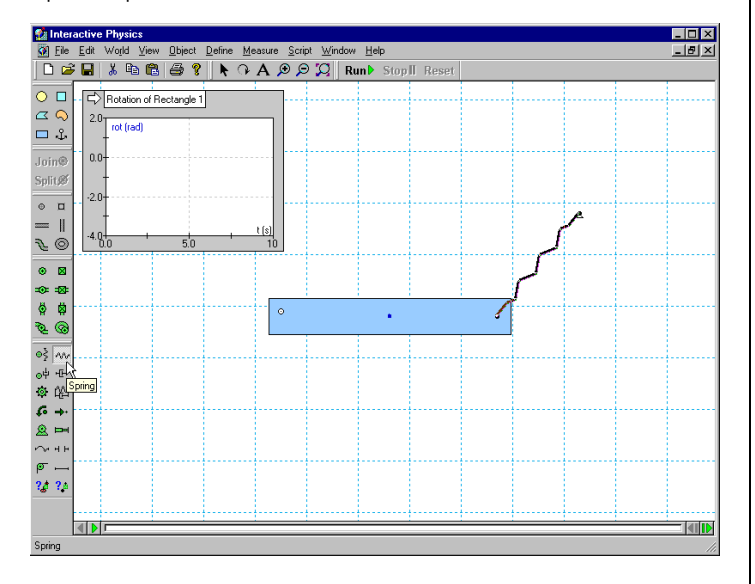

#### **8 Controlling the Spring Constant**

1. To control the spring constant, click on the spring. Under the Define menu, select New Control, then select Spring Constant.

2. The slider that controls the spring will appear in the left-hand side of the

workspace. To move the slider's location closer to the spring, click on its **title** and drag it next to the spring.

3. To see the effect of varying the spring constant, click  $\frac{\text{Run} \triangleright}{\text{and observe that the}}$ pendulum angle is a function of the spring-constant (move the slider up and down while the experiment is running). Click Reset

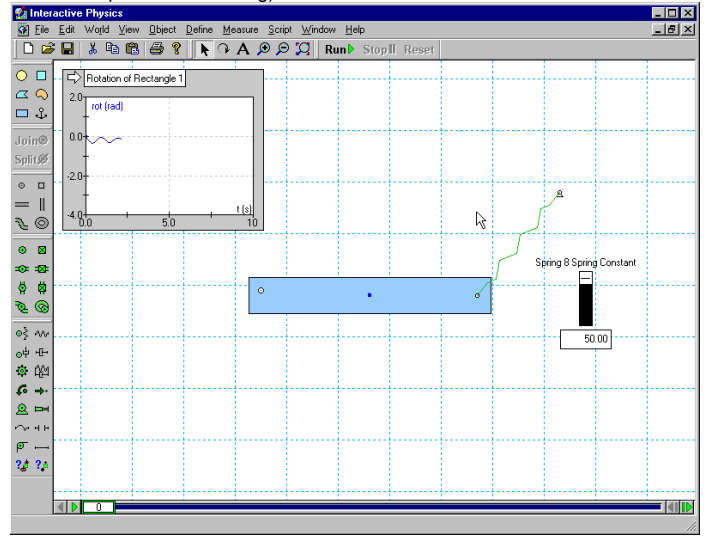

#### **9 Collisions with a Circle**

1. To create a circle, click on the Circle tool, then click in the workspace and draw a

circle. (If your rectangle is high on the screen, click  $\Box$  to zoom to extents.) 2. Click Run<sup>t</sup> to start the experiment and observe that the circle bounces and rolls on top of the rectangle. Automatic collision and contact is a very useful feature in Interactive Physics (even the elastic and frictional properties of objects may be varied). Click Reset

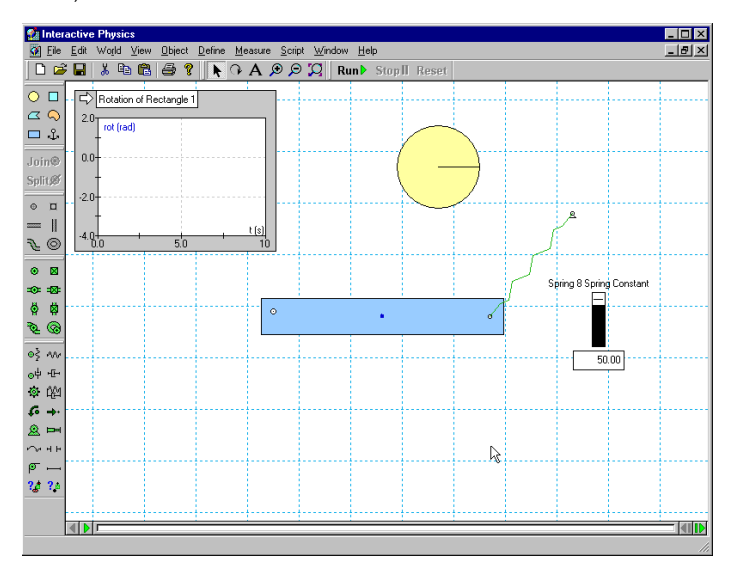

# **10 Attaching a Picture to an Object**

1. To find the spaceman picture on Windows, select **Ex** Start menu, then Programs, then InteractivePhysics, then the IPIntroduction folder.

*Note: Mac users browse to Interactive Physics, then Picture Library, then People.* 

2. Double-click on the bitmap file "Spaceman.bmp." This should open the bitmap in a program such as Paint.

- 3. In Paint, select the Edit menu and then choose Select All.
- Next, select the Edit menu again and then choose Copy.

4. Go back to Interactive Physics and select its Edit menu and then choose Paste. 5. To attach the spaceman bitmap to the circle, click on the spaceman, then hold down [Shift] while you click on the circle.

6. Select the Object menu and then Attach Picture. Notice that the circle object has disappeared and has been replaced by the spaceman image.

7. Click Run<sup>t</sup> to run the experiment. Click Reset

*Note: Interactive Physics was designed to be easy-to-use. In this exercise, the only time you need to touch the keyboard is to hold down the [Shift] key.* 

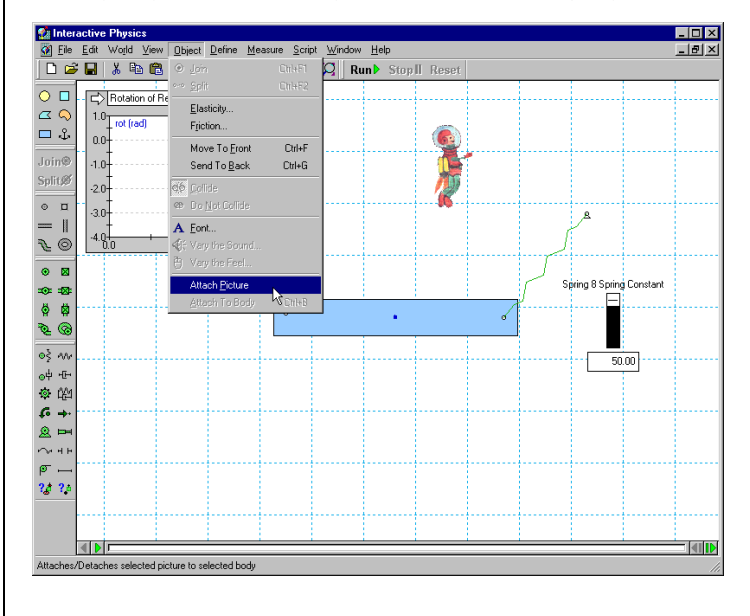

## **11 Adding Sound (Windows only)**

1. Click on the spaceman, select the Measure menu and choose Hear the Collision. 2. Click  $\frac{Run \triangleright}$  to start the experiment and hear the sound when the spaceman contacts the block. Click Reset

# **12 Adding a Curved Slot Joint**

1. To add a Curved Slot Joint, click on the Curved Slot joint tool. 2. Click on the spaceman and then click on a couple of other places to the right of the spaceman, and then double-click to complete the slot (see figure below).

3. Click  $\frac{Run \triangleright}{\text{to start}}$  the experiment and observe that the spaceman slides down the curved slot. Click Reset

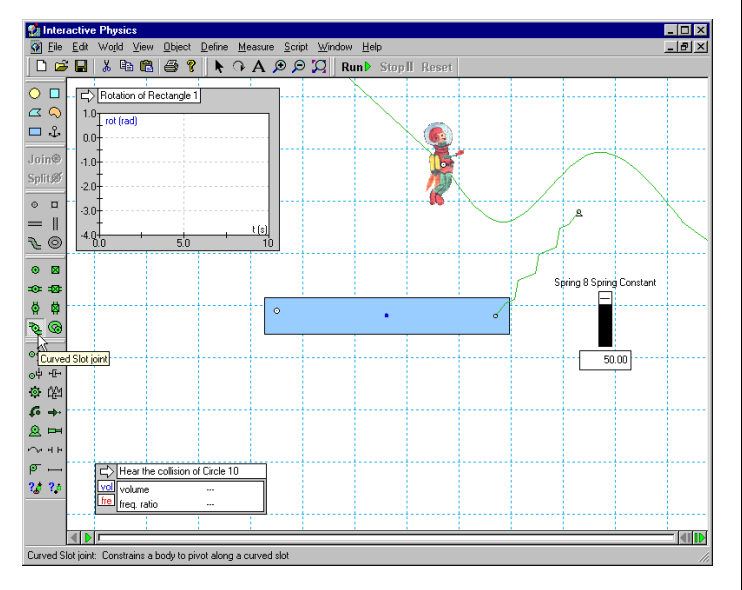

### **13 Adding a Force**

1. To add thrust to the spaceman to overcome air resistance, click on the Force tool, then click on the spaceman, then move the mouse to the left and click again. 2. Click  $\frac{Run \triangleright}{to}$  to start the experiment and observe that the spaceman overcomes air resistance and moves more quickly along the curved slot. Click Reset

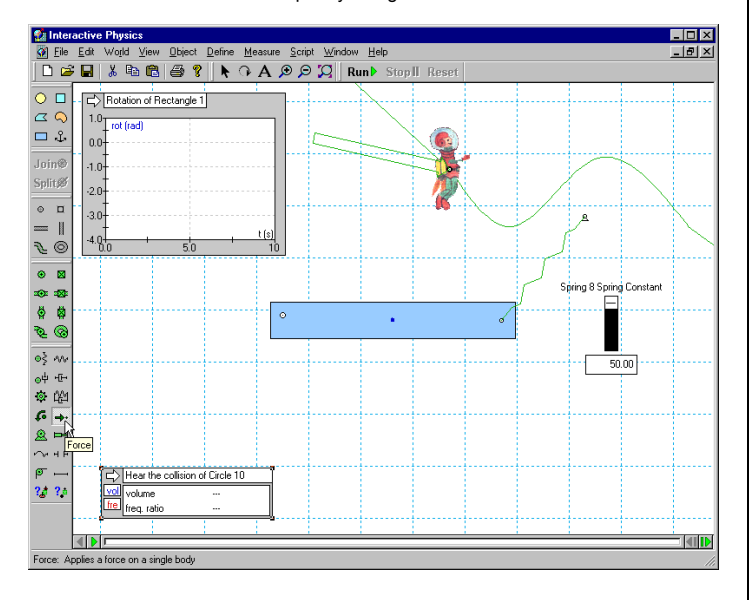

## **14 Running Demo Files**

**Windows users:**

- 1. Under the Script menu, click on "Run All Demo Files."
- 2. Sit back and enjoy a series of demos on a variety of physics topics.<br>3. To quit, select the File menu and choose Exit To quit, select the File menu and choose Exit.
- **Mac Users:** 
	- 1. Browse to the For Demo Users folder installed with Interactive Physics.
	- 2. Double-click on each of the files, then click Run.
	- 3. To quit, select the File menu and choose Quit.

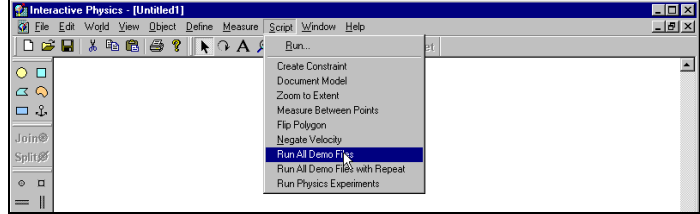

## **15 Curriculum Workbook**

Supplementary workbooks with Interactive Physics exercises of varying difficulty are available with purchase. To try the instructional curriculum:

**Windows users:** Go to the Windows **At Start**, then Programs, then InteractivePhysics, then click on StartCurriculum.html, then choose **Demo Users**.

**Mac users:** Open the installation CD and double-click on each of the files in the IPCurriculum folder. Follow the on-screen directions.

Note: The Demo Edition can open **only** Demo files. The Full Edition must be purchased to open the curriculum and additional 150<sup>+</sup> physics experiments.

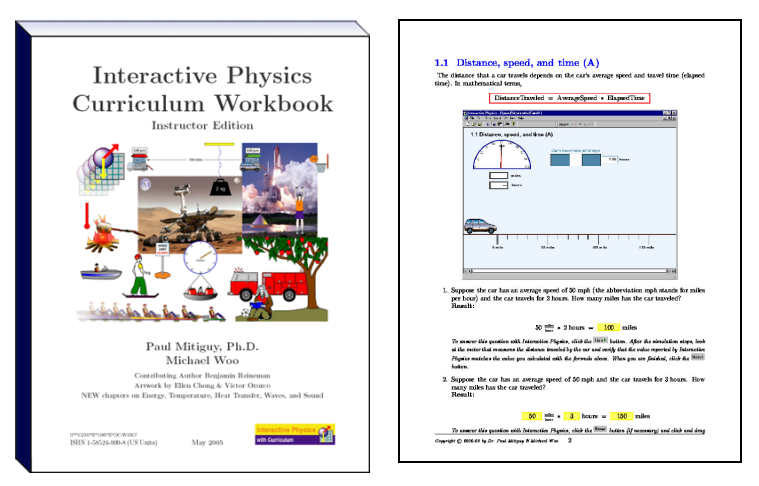

#### **Mew** interactive experiments explore concepts in Energy, Temperature, Heat Transfer, Waves, and Sound

Plus experiments in speed, distance, time, acceleration, force, weight, mass, gravity, and air resistance

New curriculum workbook correlated with National and State Educational Standards and Objectives

Full-color teacher edition and black-line master student edition

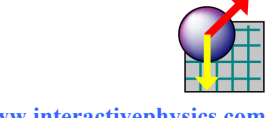